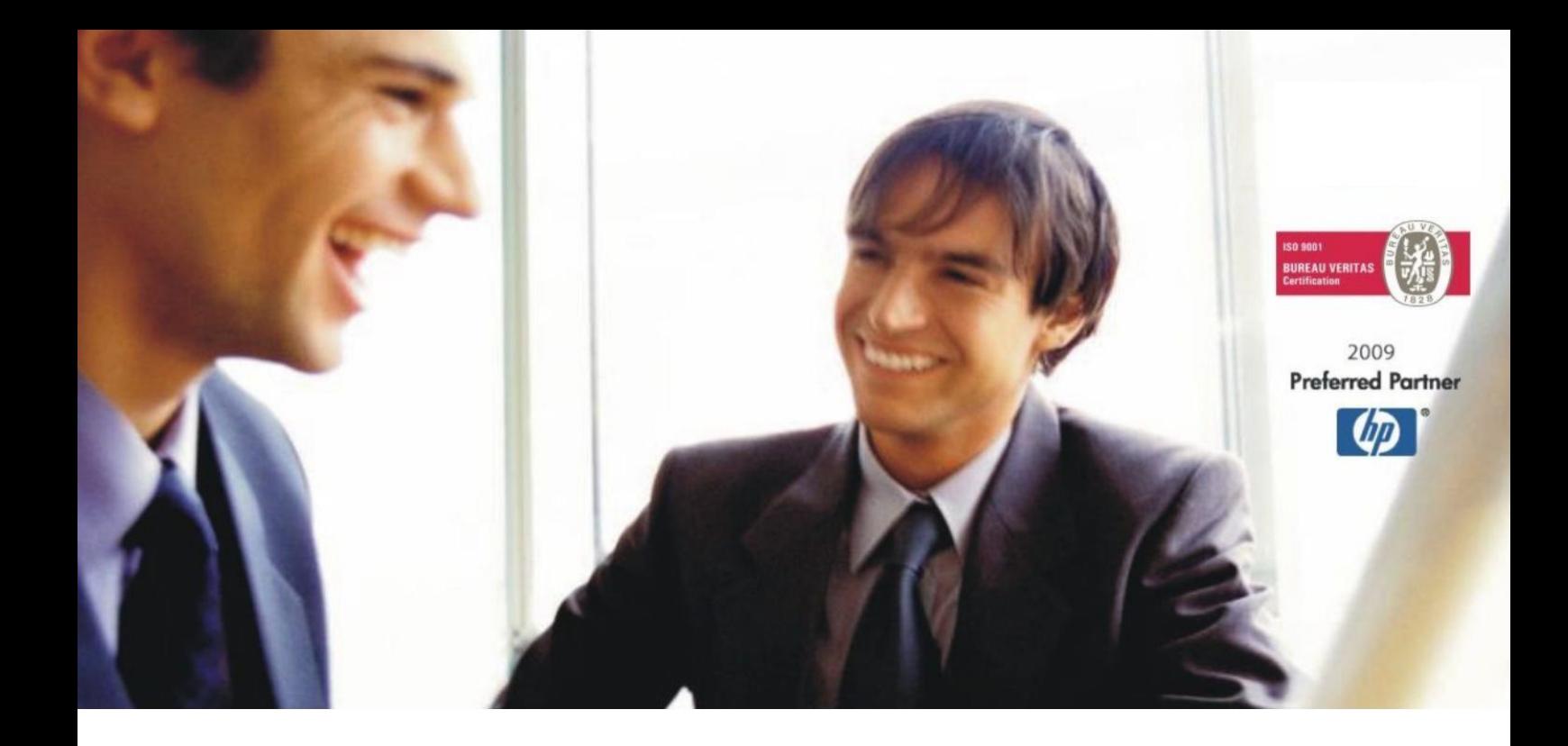

[Veleprodaj](http://www.birokrat.si/)a | [Maloprodaja](http://www.birokratpos.si/) | [Storitve](http://www.birokrat.si/) | [Računovodstvo](http://www.birokrat.si/) | [Proizvodnja](http://www.birokrat.si/) | [Gostinstvo](http://www.birokrat.si/) | T[urizem](http://www.hotelir.si/) | H[otelirstvo](http://www.hotelir.si/) | Tic[keting](http://www.hotelir.si/) | CRM | [Internetna](http://www.birokratshop.si/) trgovina | Izdelava [internetnih](http://www.elementcms.si/) strani | Grafično [oblikovanje](http://www.elementcms.si/)

# **eSlog 2.0 MERKUR ZA PROGRAM BIROKRAT ZA OS WINDOWS**

OPISANENOVOSTI VELJAJOV NAVEDENI VERZIJI PROGRAMA ALI VEČ

**Birokrat 8.044.027**

Datum izida: 14.09.2023

## **KAZALO**

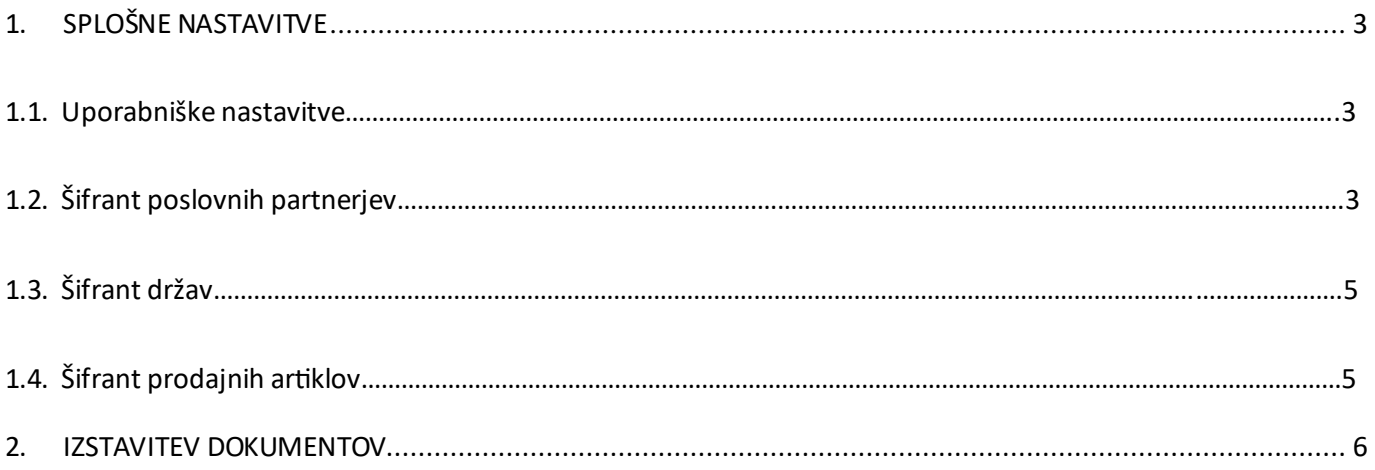

## **1. SPLOŠNE NASTAVITVE**

#### **1.1. Uporabniške nastavitve**

Za pravilno izdelavo eslog 2.0 računa za Merkur morate imeti v meniju »Šifranti – Uporabniške nastavitve« v vrstici **GLN koda centralnega skladišča** vneseno vašo GLN kodo, katero uporabljate pri Merkurju.

3831078678965 GLN koda centralnega skladišča

Po vnosu kode, kliknite zgoraj na gumb **Zapri**, da si program zapomni spremembe.

#### **1.2. Šifrant poslovnih partnerjev**

V meniju »Šifranti – Poslovni partnerji in osebe – Poslovni partnerji« - poiščite ali dodajte partnerja Merkur

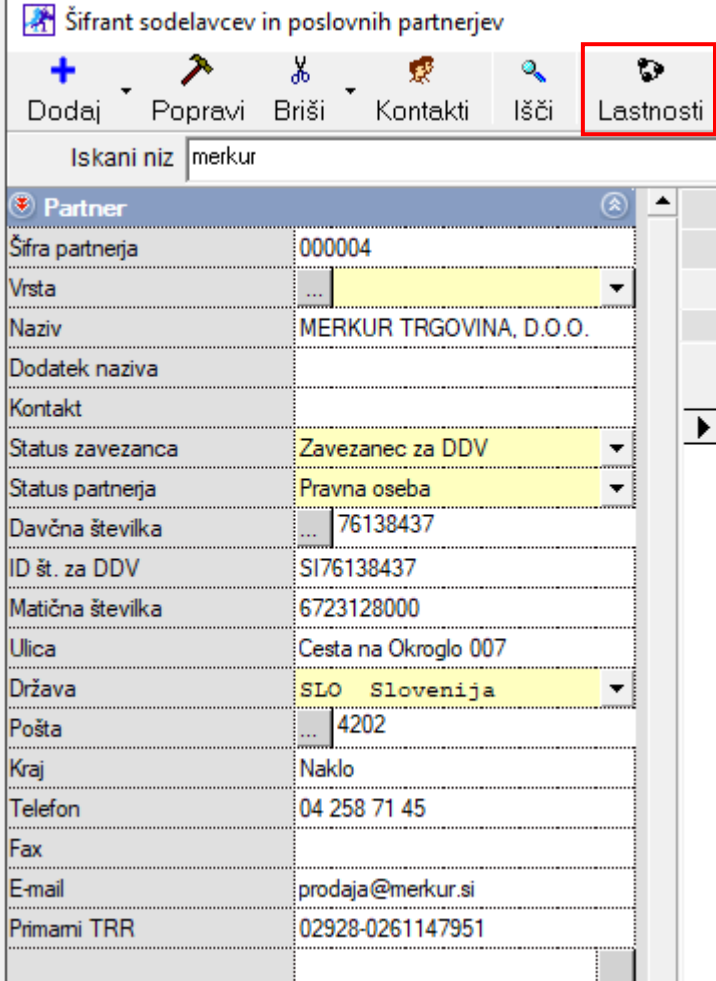

Po dodajanju partnerja (**OBVEZNO Z DAVČNO ŠTEVILKO**), kliknite na gumb **Lastnosti** zgoraj in pod vrstico

3838480000008 **GLN Koda** 

**Vnesite GLN kodo 'glavnega' Merkurja – Merkur na katerega se nanaša račun ter kliknite na gumb Zapri, da si program zapomni spremembe.**

Po vnosu GLN kode, kliknite še na gumb **Kontakti** pri partnerju Merkur.

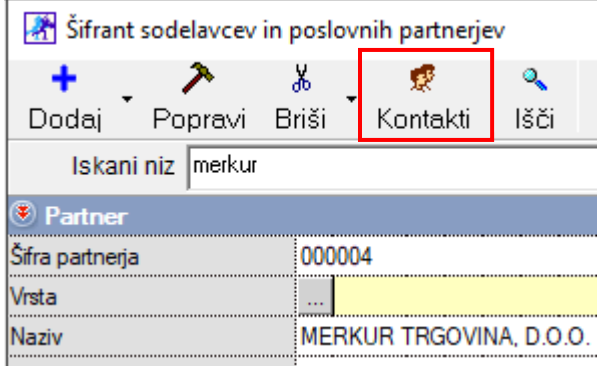

Tukaj je potrebno vnesti vsa dostavna mesta od podjetja Merkur, kamor svoje artikle dobavljate.

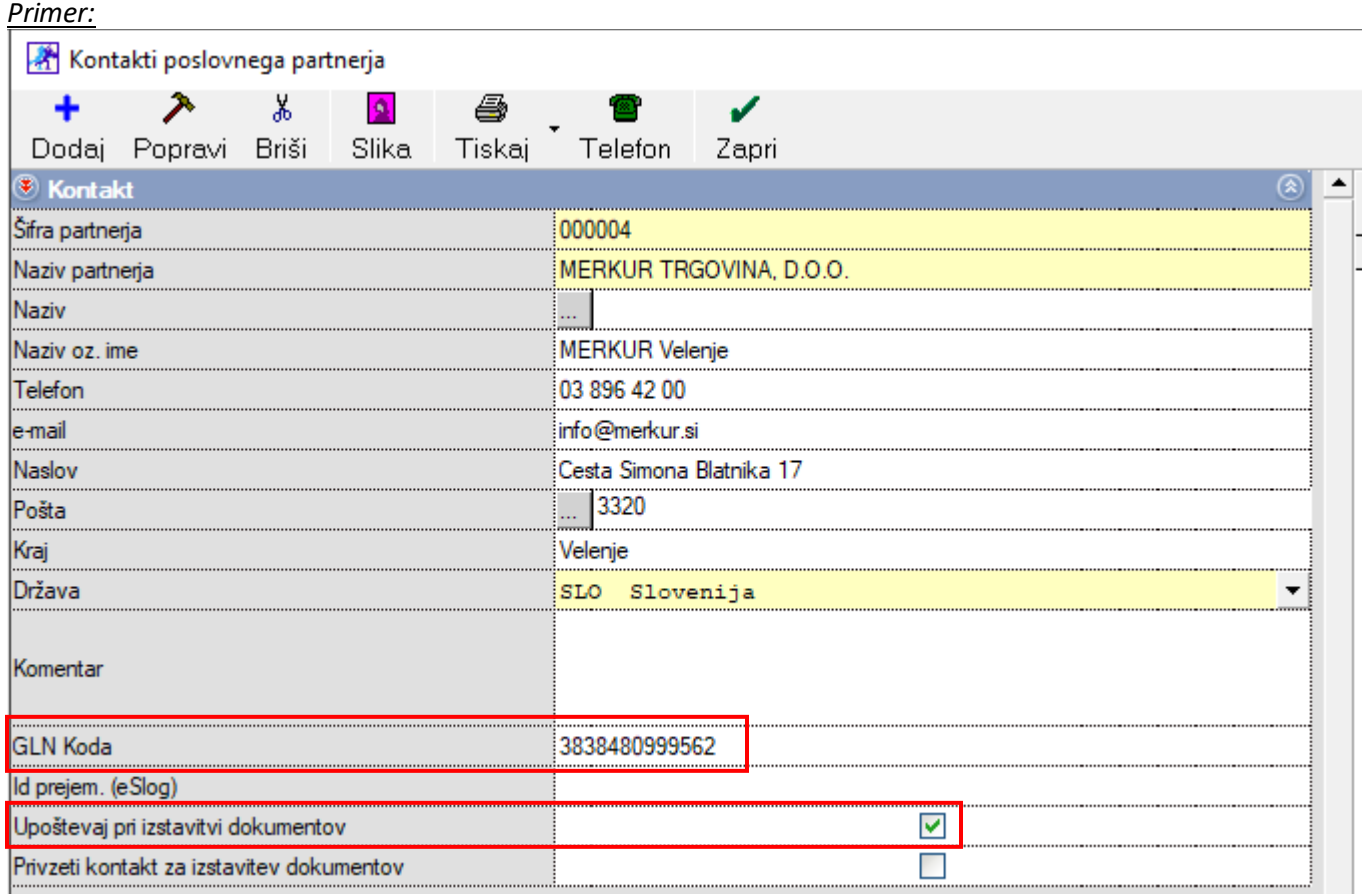

**Vsi zgoraj prikazani podatki so nujni za pravilno izdelavo eslog 2.0 računa za Merkur.**

## **1.3. Šifrant držav**

V meniju »Šifranti – Države« poiščite državo **Slovenija**, kliknite na njo tako, da se podatki na levi strani izpišejo in preverite katero oznako imate vpisano pod vrstico **INTRASTAT**. Tam mora biti vnesena oznaka **SI**. Če le te nimate, jo popravite, vnesite in kliknite potem zgoraj na gumb **Popravi**.

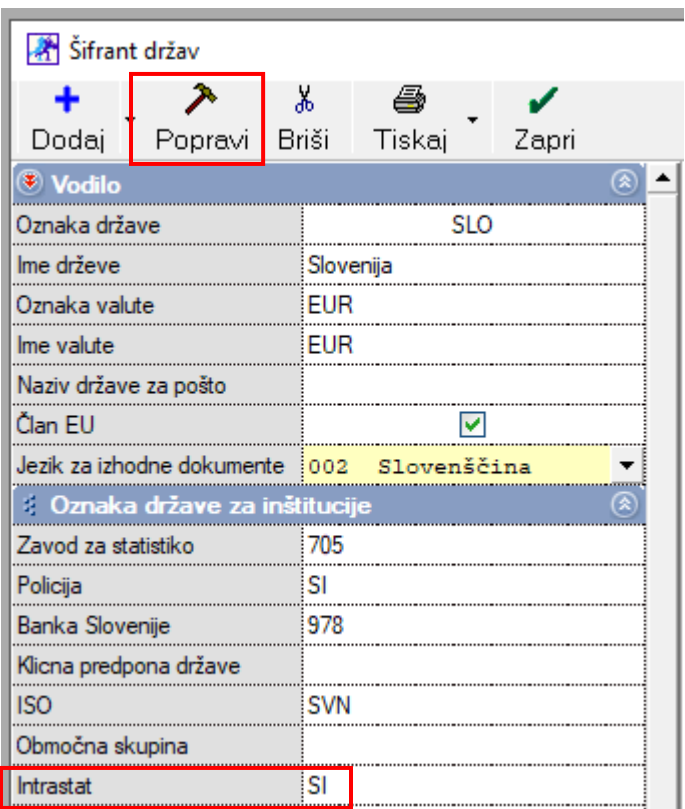

## **1.4. Šifrant prodajnih artiklov**

V meniju »Šifranti – Artikli – Prodajni artikli« vsem artiklom, katere prodajate Merkurju, dodajte pravilne barkode.

*Primer:*

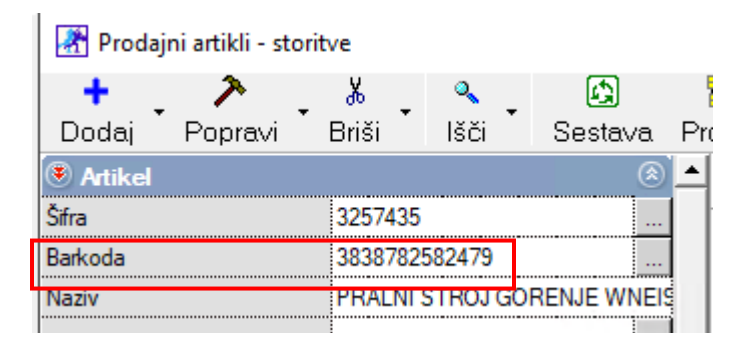

# **2. IZSTAVITEV DOKUMENTOV**

Pri izdaji dokumentov je potrebno paziti, da izberete **Dostavno mesto** na levi strani dokumenta. Tako pri dobavnici kot tudi pri računu. To naredite tako, da kliknete na puščico na koncu vrstice Dostavno mesto in izberete dostavno mesto, kamor dostavljate vaše artikle.

*Primer:*

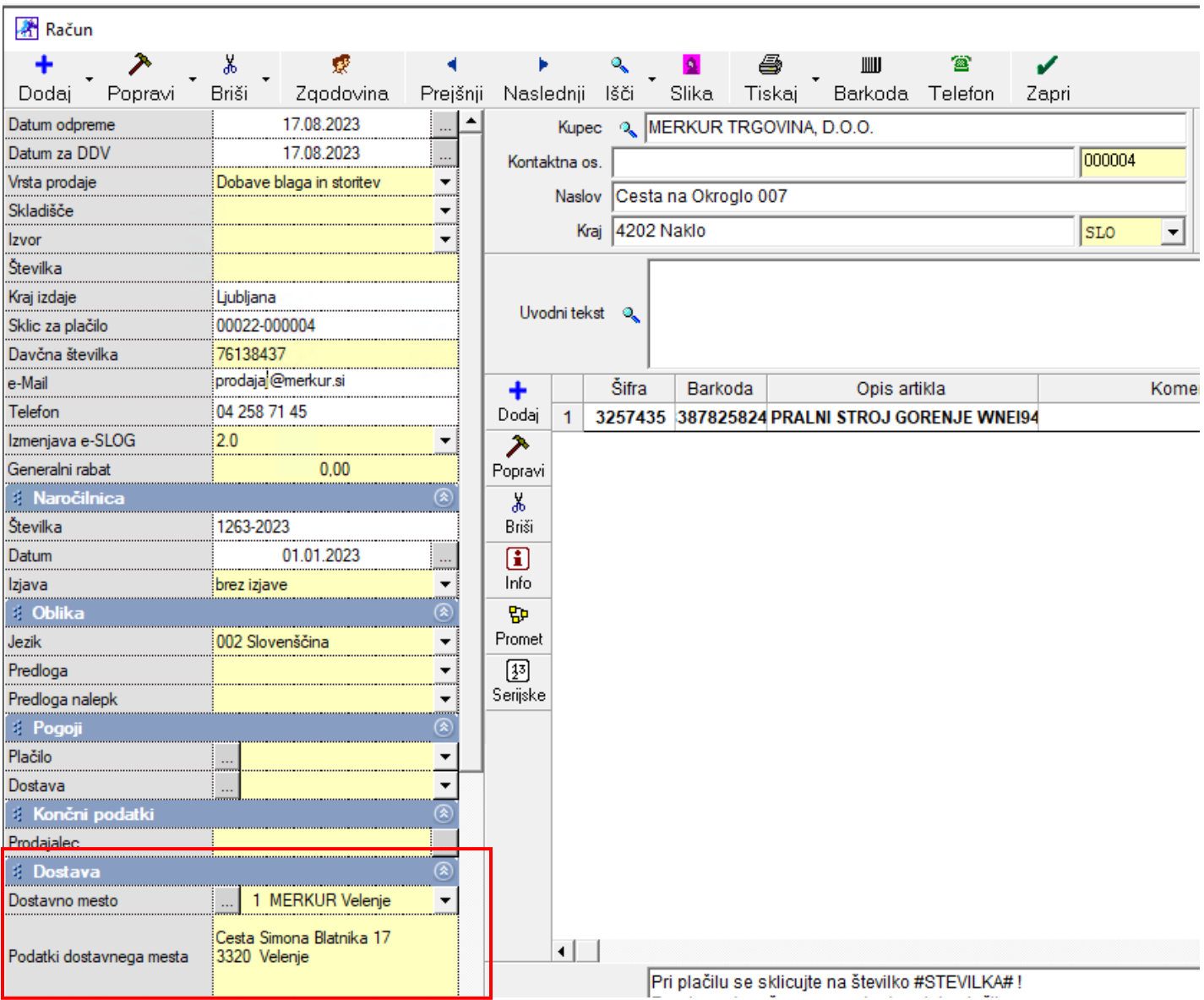

Pomemben je tudi vnos **Naročilnice**, katero dobite iz strani Merkurja. Le to vnesete na levi strani dokumenta, pod vrstico **Naročilnica**. $10000$ 

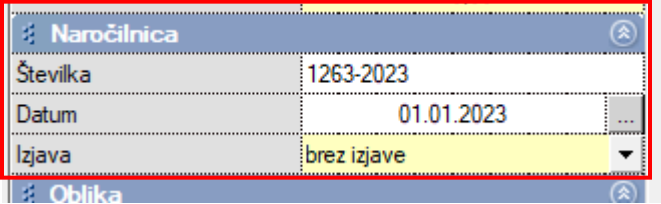